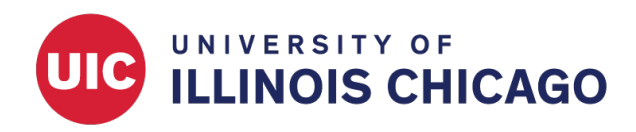

# Qualtrics to UIC REDCap

## CCTS Biostatistics Core

March 2021

This document is a practical guide to moving survey data from Qualtrics or another system to REDCap. Described functionality applies to REDCap version 10.6.3.

## **REDCap Survey Features Compared to Qualtrics**

REDCap has advantages over Qualtrics for granular control of HIPAA compliance, data export capabilities, longitudinal and repeated survey support and project controls. The listed unique features of each system may not reflect all current updates of Qualtrics.

#### **Qualtrics features not available in REDCap**

- Export to .tsv
- Flexibility to graphically customize survey forms, web browser format (e.g., page at a time), and mobile device format (e.g., one question at a time)
- Nice library of pre-built surveys, blocks, and questions
- Additional survey flow features not available in REDCap: Question Randomizer, Web Service, authenticator, embedded data, table of contents
- Additional survey question types: Side by Side, Constant Sum, Hot Spot, Drill down, Gap Analysis, Timing, Pick Group Rank, Heat Map, Graphic Slider, record browser information (some of these additional field types may be supported by some REDCap external modules)
- Additional survey applications: Survey Scoring

#### **REDCap features not available in Qualtrics**

- Export to SAS, STATA, R, SPSS, .csv
- Data quality rules
- Longitudinal or repeated measures
- Audit trails in logins
- Automated Survey Invitation and email alert options
- Ability to use a survey as both a survey and a case report form
- eConsent frameworks in Survey Settings

#### **More Information**

[UCSF developed this presentation comparing Qualtrics and REDCap for data collection.](https://prevention.ucsf.edu/sites/prevention.ucsf.edu/files/inline-files/Qualtrics%20or%20REDCap-final_0.pdf)

## **How to Move Survey Data to REDCap**

Two approaches to survey data migration are described here:

ome

- 1. General REDCap database creation and data import (recommended)
- 2. Use of an external module with additional modifications

#### **General process to create a REDCap project and import data from other data collection tools**

Currently there is no external module or plugin that allows perfect data transfer between Qualtrics and REDCap. However, users can follow the general REDCap database creation process to import Qualtrics survey data.

**Create a Project** Create a new project in REDCap and enable surveys in Project Setup.

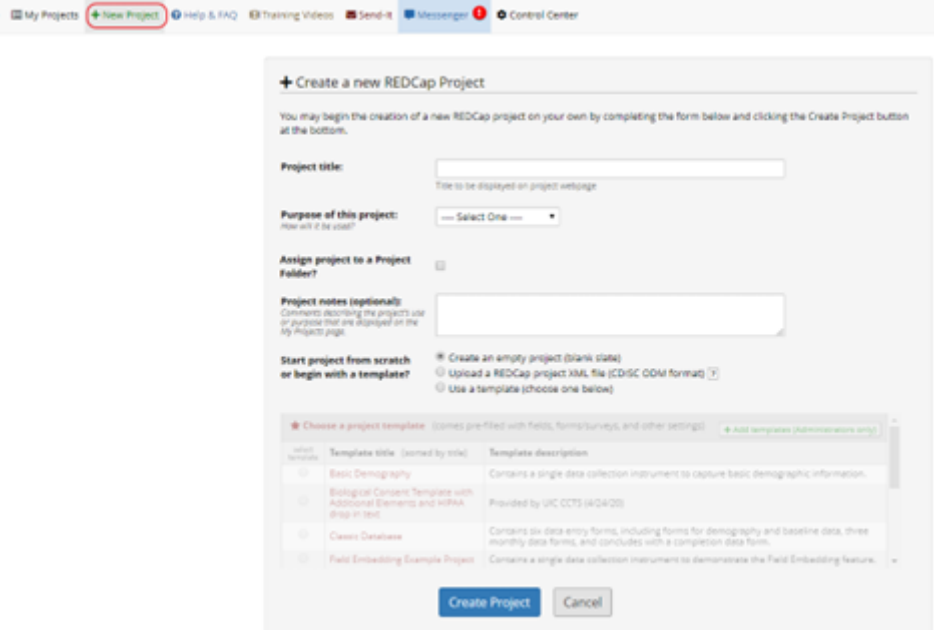

Figure 1: Create a new project.

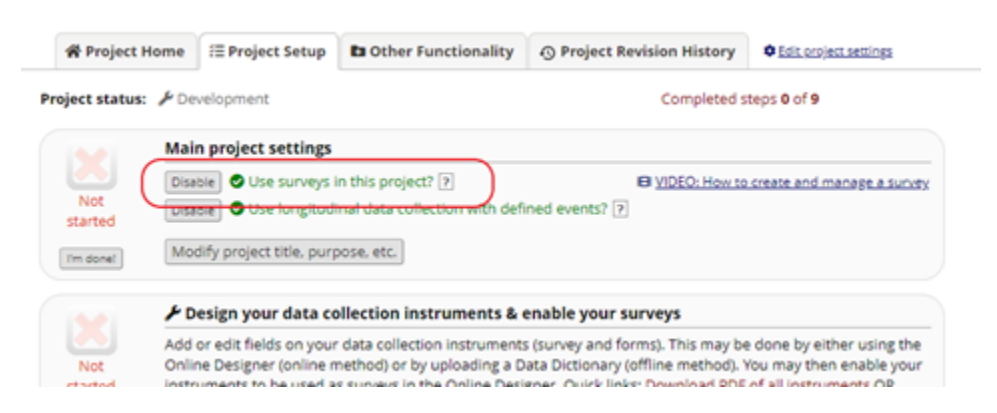

Figure 2: Enable surveys in Project Setup.

Add forms and fields using the Online Designer or Data Dictionary. When there is more than one survey form within a project, each form needs to be enabled as a survey in the Online Designer. Define options for each survey form in Survey Settings.

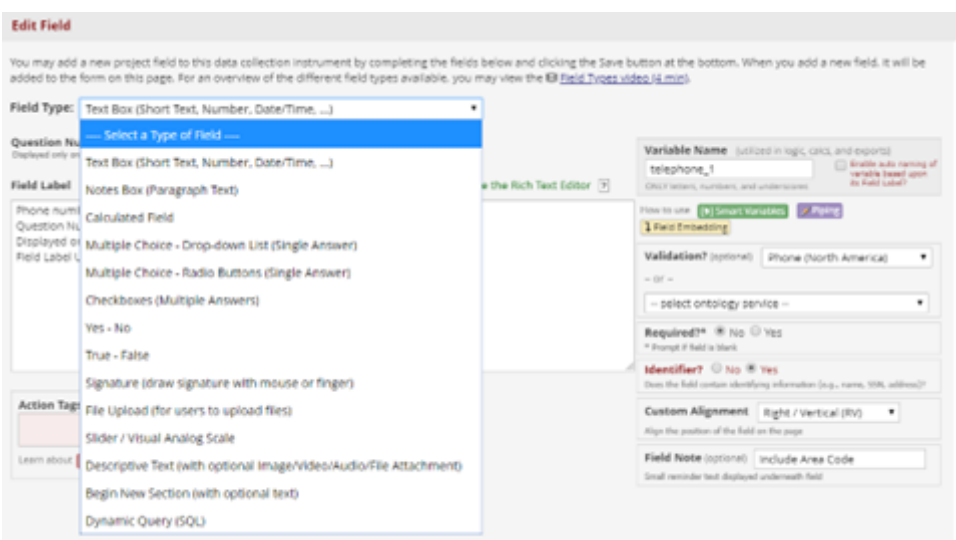

Figure 3: Edit survey fields.

| <b>E</b> Project Setup<br><b>W</b> Project Home                                                                                                    | <b>De Online Designer</b><br><b>BI Data Dictionary</b> |                                | <b>R</b> Codebook                                                             |                                       |                                              |
|----------------------------------------------------------------------------------------------------|--------------------------------------------------------|--------------------------------|-------------------------------------------------------------------------------|---------------------------------------|----------------------------------------------|
|                                                                                                    |                                                        |                                | <b>Create shapphot of instruments</b><br>Lest snapshot: 11/81/2019 2:58pm [9] | <b>ES VIDEO: How to use this page</b> |                                              |
| The Online Designer will allow you to make project modifications to fields and data collection instruments very easily using only your web<br>browser. NOTE: While in development status, all field changes will take effect immediately in real time. |                                                        |                                |                                                                               |                                       |                                              |
| <b>Data Collection Instruments</b>                                                                                                    |                                                        |                                |                                                                               |                                       |                                              |
| Add new instrument:                                                                                                    |                                                        | <b>Survey options:</b>         |                                                                               |                                       | Automated Survey Invitation options:         |
| · Create liainew instrument from scratch                                                                                                    |                                                        | E Survey Queue<br>Survey Login |                                                                               |                                       | al Uploed or download Auto Invitations +     |
| 0 inppt; a new instrument from the official REDCap Shared Library El<br>6 Upload instrument ZIP file from another project/user or gaternal libraries El                                                                                                |                                                        |                                | <b>B</b> Survey Notifications                                                 |                                       | C'he evaluate Auto Invitations               |
|                                                                                                    |                                                        |                                |                                                                               |                                       |                                              |
| <b>Instrument</b> name                                                                                                    | Fields                                                 | Y.ST                           | Enabled as<br><b>SUPUBY</b>                                                   | Instrument actions                    | Survey-related options                       |
| Demographics                                                                                                    | 27                                                     | ø                              | ٠                                                                             | Choose action <sup>12</sup>           | a Survey settings<br>Automated Invitations   |
| <b>Baseline Data</b>                                                                                                    | 19                                                     | a                              | ۰                                                                             | Choose action 12                      | a Survey semings<br>+ Automated invitations  |
| letter1                                                                                                    | ٥                                                      | G                              | Ù                                                                             | Choose action 17                      | a Survey settings<br>+ Automated Invitations |
| Month 1 Data                                                                                                    | 19                                                     | a                              | ۰                                                                             | Choose action 1/2                     | a Survey semings<br>. Automated invitations  |
| Recruitment Materials Order Form Draft                                                                                                    | 20                                                     | ø                              | ۰                                                                             | Choose action 17                      | a Survey settings   + Automated Invitations  |
| Month 2 Data                                                                                                    | 19                                                     | a                              | Enable                                                                        | Choose action 17                      |                                              |
| Month 3 Data                                                                                                    | 27                                                     | G                              | <b>Brable</b>                                                                 | Choose action <sup>12</sup>           |                                              |
| <b>Completion Data</b>                                                                                                    | 5                                                      | n                              | Enable                                                                        | Choose action 1/1                     |                                              |

Figure 4: Edit survey settings.

Once forms have been created, test them in the Add/Edit Records module. Look for errors with branching logic and calculated fields. Thoroughly test all forms and make modifications before adding real data.

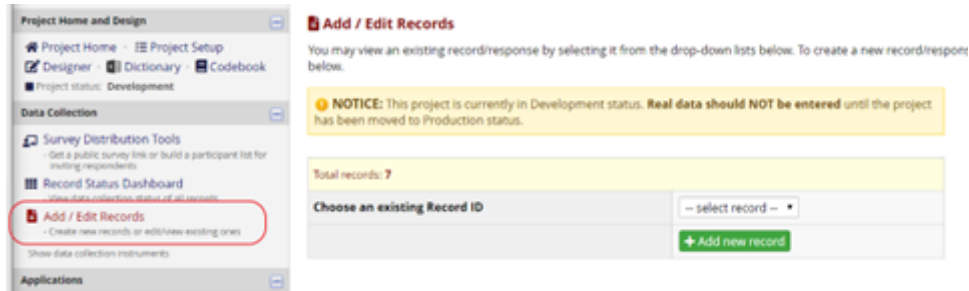

Figure 5: Add test data.

After testing the project and before importing real survey data, make sure to move the project into production mode in Project Setup. Test data can be deleted as part of the move to production mode. In production mode, forms and data will be better protected from unexpected loss due to project modification.

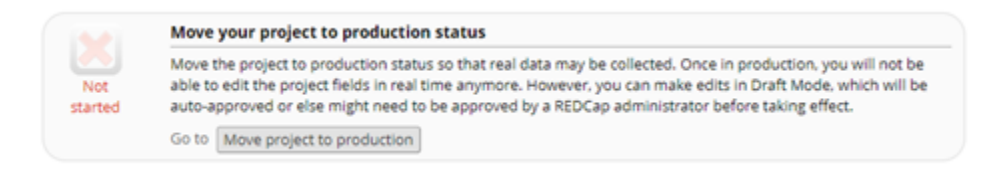

Figure 6: Move to production status.

**Import Data** Import your existing data using the Data Import Tool or API. The Data Import Tool provides a .csv template to ensure that imported data will be compatible with the REDCap project. The API, suitable for any frequent or managed data transferring plans, allows you to import or export data using a programming language such as PHP, Perl, Python, or R without logging in to the REDCap project. To access the API, a user needs to request a token through the API module. [Learn more about the REDCap API.](https://ccts-redcap.ihrp.uic.edu/api/help/)

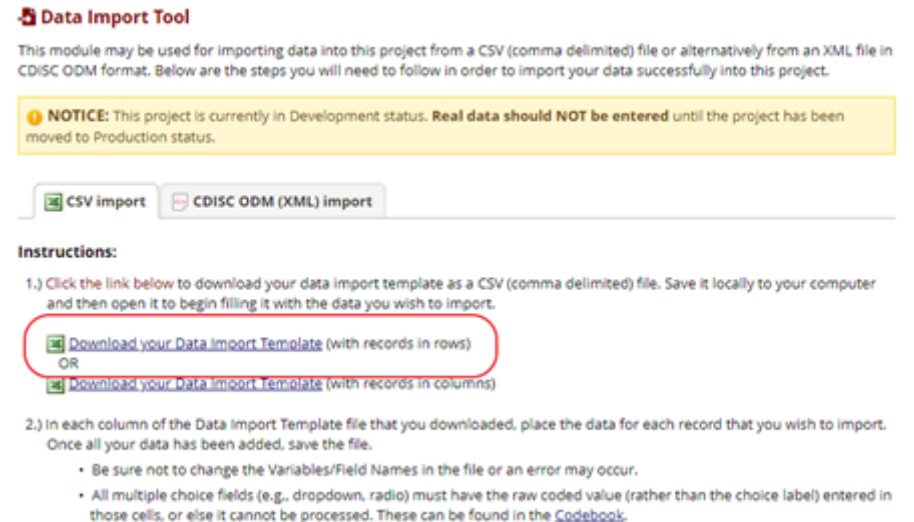

Figure 7: Data Import Tool and Import Template

#### **External Module/Plugin**

[The University of Minnesota REDCap team created this shared plugin to convert a Qualtrics form to a](https://redcap.ahc.umn.edu/redcap/plugins/qualtrics_to_dd.php) [REDCap data dictionary.](https://redcap.ahc.umn.edu/redcap/plugins/qualtrics_to_dd.php) This plugin will not convert all database information, including branching logic, validation options, and added images.

External modules introduced by other institutions may provide some functionality for transferring a database to REDCap, but they may not fully cover all needs and use-cases. The use of any plugin will depend on the user's knowledge and skills. Users are responsible for implementing modules appropriately. [Contact the](https://www.redcap.ihrp.uic.edu/surveys/index.php?s=RN3LP84N7FDF9R7H) [CCTS REDCap administrative support team](https://www.redcap.ihrp.uic.edu/surveys/index.php?s=RN3LP84N7FDF9R7H) for system-level assistance, including enabling any external modules. Users cannot add a module directly to the REDCap server without admin support.